# **Tablet**

## **User Manual For Windows 8/7/Vista/XP**

**\*The driver may already be updated to a newer version before/after packaging. If your installation screen does not match the contents of this manual, you may need to download the driver, just refer to your software screen after installation.** 

**\* To ensure your tablet operates with maximum and smooth performance, plug the USB connector to your PC/Notebook USB port instead of a USB Hub or other exterior USB port device.** 

## **I. General Information**

#### **1. Overview**

Welcome to the world of tablet and digital pen! You are able to discover how easy to control your personal computer by using a wireless digital pen to instead of a mouse.

The function of the digital pen is able to draw a line very thin, thick, light or dark (called pressure sensitivity). You also can write, sign, annotate documents, and draw, sketch or paint as easily as you would on normal paper and simulate the functions like a pencil, marker, brush, or watercolor pen by using commercial software packages such as Adobe® PhotoShop™, Corel® Painter™ and Paint Shop™. If MSN Messenger 8.5 or newer is installed, you can create and send digital handwritings and hand drawn pictures, making communication much more fun and entertaining. With the new touch function, you are able to use gestures with fingertips to explore and navigate easily to flip, zoom in/zoom out and move to manage your tasks among several applications in Windows 7/8 and Mac X 10.5 and above version.

**Note:** If you cannot enable the handwriting mode in MSN Messenger, download the relevant handwriting component from Microsoft's website.

#### **Touch Functions**

No need to install the device driver in Windows 8/7, you are able to use your fingertip(s) with different gestures to work. Check the touch section for more details.

#### **2. Pen Tablet Functions**

After installing the device driver, your pen tablet features has the following functions:

- 1. Direct pointing You can move the cursor to any location on the screen by hovering the digital pen tip over the tablet's surface.
- 2. Three-button mouse commands Your pen tablet provides all the functions of a three- button mouse by using its pen tip and two buttons.
- 3. Pen scrolling You can scroll documents and Web pages by pressing the middle button of the digital pen over the tablet's working area.
- 4. Pressure sensitivity This feature allows you to emulate various brushes and pencils and you can press down on the pen tip harder, lighter, stronger or thicker, and you will get different types of pencil lines.

#### **3. System Requirements**

- Optical DVD drive
- USB Port
- Win Vista (SP1 or higher) / Win XP (SP2 or higher) (does not support touch function)
- Win8 / Win7

#### **4. Driver Installation**

For Microsoft Windows 8, 7, Vista, and XP:

- 1. Insert the CD into the CD-ROM drive, and wait for the main installation screen to appear.
- 2. The main installation screen should appear automatically, or you can manually start the installation by opening **【My Computer】 ► 【CD/DVD Rom】 ►** then click on the **[Setup]** program.

When installing the driver, follow the installation instructions on screen and press the "Enter" key. After the installation has been completed, reboot the computer.

#### **5. Hardware Installation**

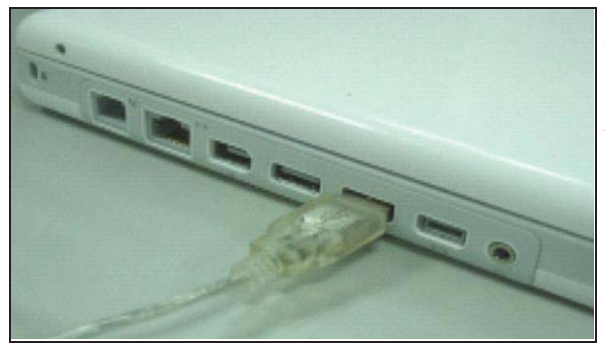

Connect the tablet to the USB interface of the PC after the driver installation is finished and you have restarted Windows: After you connect a pen tablet into the PC, you will see a small tablet icon ( $\dot{\mathcal{V}}$ ) appear in the system tray, which is normally at the lower right corner of the screen. **Install the driver first before you plug the tablet into your PC.**

#### **6. Verifying Hardware and Driver Functions**

Follow these steps to verify the tablet is installed properly:

#### **The LED indicator on the graphic tablet indicates the status of operation. It may be located at a different place than shown in the above diagram. This LED normally stays off, and will only turn on or off in response to various conditions. Watch the state of the LED on the tablet as you go through these test steps:**

- 1. When you put your fingertip(s) on the working area of tablet, the LED will stay on. The tablet will automatically detect your fingertip(s) or the digital pen, you can only use one method while working. The digital pen is set as the priority input tool when the gesture function is enabled.
- 2. Tap on any surface with the tip of the pen, or press the left button of the mouse, to "wake it up" if it has gone into standby mode. A built-in power saving function may have forced the pen or mouse into the standby mode if either of them has not been used for a period of time.
- 3. As soon as the pen tablet itself activates, the LED will be light briefly, and will then go and stay off again.

- 4. When the tablet detects the presence of the digital pen or mouse, the LED will stay on. This happens either when pen tip is placed within the working area or hovering above the tablet.
- 5. When you press a button on the pen barrel, or click on a mouse button, the LED will be light up.
- 6. Hovering and moving the pen or the mouse in the working area will cause the cursor on the screen to move accordingly.

## **Note: After the tablet's device driver has been properly installed, a small tablet icon ( → ) will appear in the system tray, which is normally at the lower right corner of the screen.**

#### **7. Usage Tips**

#### **7.1 Wake up the digital mouse from the standby mode**

If the digital mouse does not react after you do not use it for a while, press the left button to "wake" it up from the standby mode.

#### **7.2 Tapping before you use the digital pen**

Before you use the digital pen, or after not using it for several minutes, tap the pen on any surface of the tablet to "wake" it up from the standby mode.

#### **7.3 Double tapping**

When you double tap the digital pen (equivalent to a double click with a mouse), try to keep the pen tip away from the tablet's surface, or at least try to lift the pen tip as fast as possible before the second tap.

#### **7.4 Storing the digital pen**

To store the pen, make sure the pen tip does not touch anything, and especially do not let the pen stand in a cup or penholder with the tip down. Place the pen in a penholder, or turn the pen tip pointing upward or horizontally with the pen tip free of any pressure by other objects.

#### **7.5 Scrolling function of digital pen**

The digital pen has the same function as a normal mouse when scrolling pages. Press the first button of the digital pen (same function as the mouse middle button) over the tablet's working area.

#### **7.6 Using a pen without a mouse**

You may install the digital pen, digital mouse, and a regular mouse in your computer at the same time and you can also remove them to a different computer as well. However, only one device is able to work at a time.

**Do not use more than two devices at the same time in case the screen cursor is jittering or not moving.** 

## **II. Pen tablet configuration**

You can configure the pen tablet by modifying the functions of the pen tip and the two barrel buttons. Tap **[Start] > [All programs] > [io Tablet]**, and double-tap the **[io Tablet ]** icon, or tap on the tablet icon ( $\bigtriangledown$ ) in the system tray, usually located at the lower right corner of the screen. You may also adjust the pressure sensitivity of the pen by determining the scope of the tablet's working area or (re-) program the hot-cells of your pen tablet by modifying the device driver.

**1. The Info Tab:** The Info tab displays the devices you can choose to operate your tablet, including the pen, the tablet itself and any interface language.

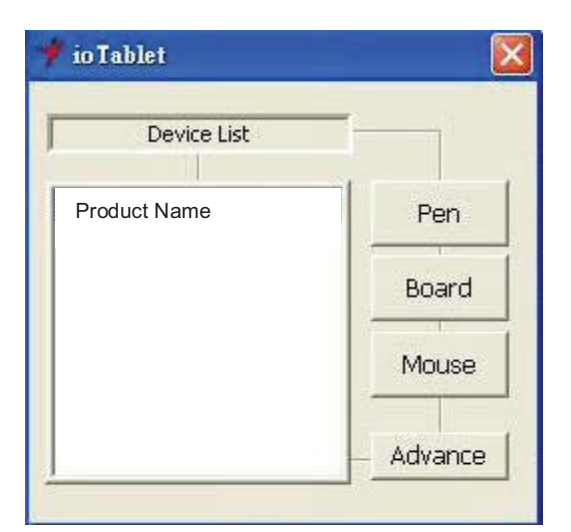

After the tablet driver is installed in Windows, the Tablet PC function setting will support **pressure in MS Journal, OneNote (2003 - 007), etc.** 

#### **2. Cordless Pen**

#### **2.1 Button Name:**

**(Two-barrel buttons are programmable only for "two-barrel button pen" model)** 

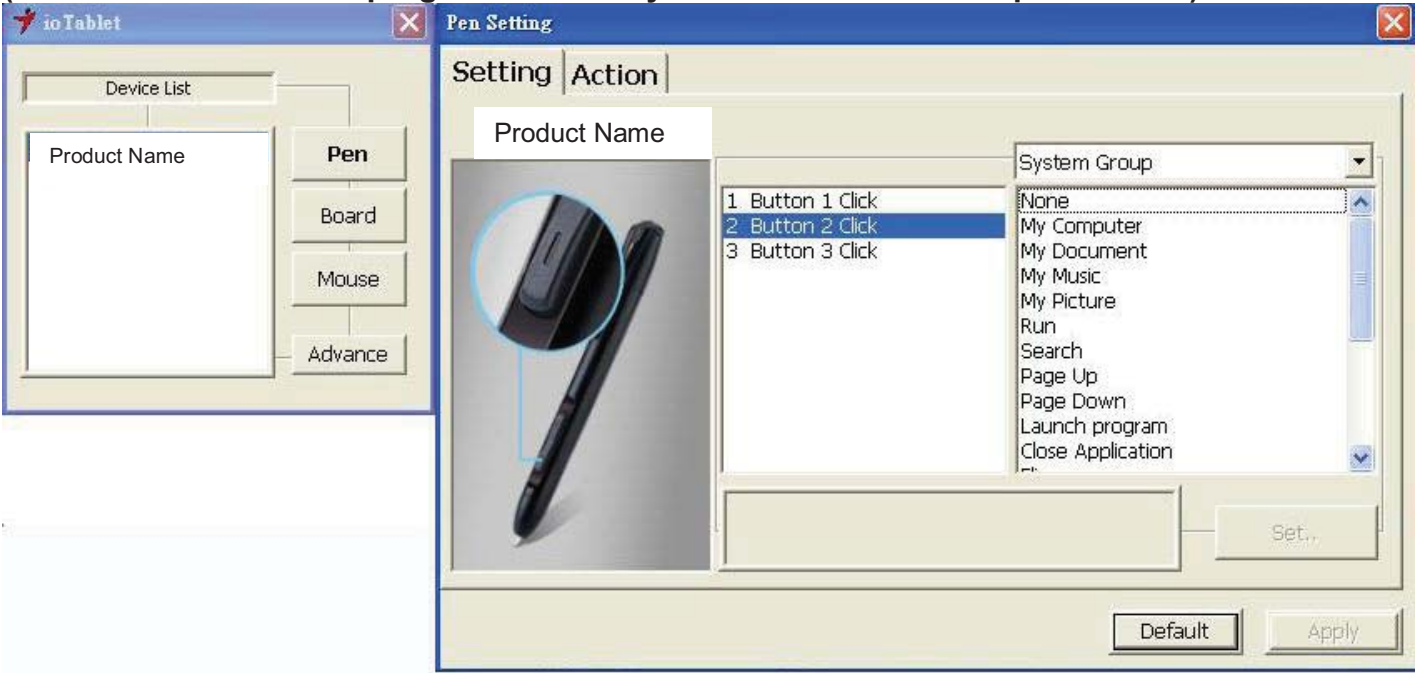

You may re-program the functions of the pen tip and the two-barrel buttons by selecting the button name from the drop down menu and assign a command of a traditional three-button mouse to it. The programmable group includes:

Click Group: Click, Scroll, Lock, etc.

Office Group: Copy, Save, Undo, etc.

System Group: My Computer, My pictures, Media Player, etc.

Browser Group: Back, Forward, Refresh, etc.

Audio Group: Play, Stop, Mute, etc.

Simply chose the function you require and press "Apply" to activate it.

#### **2.2 Mode Setting:**

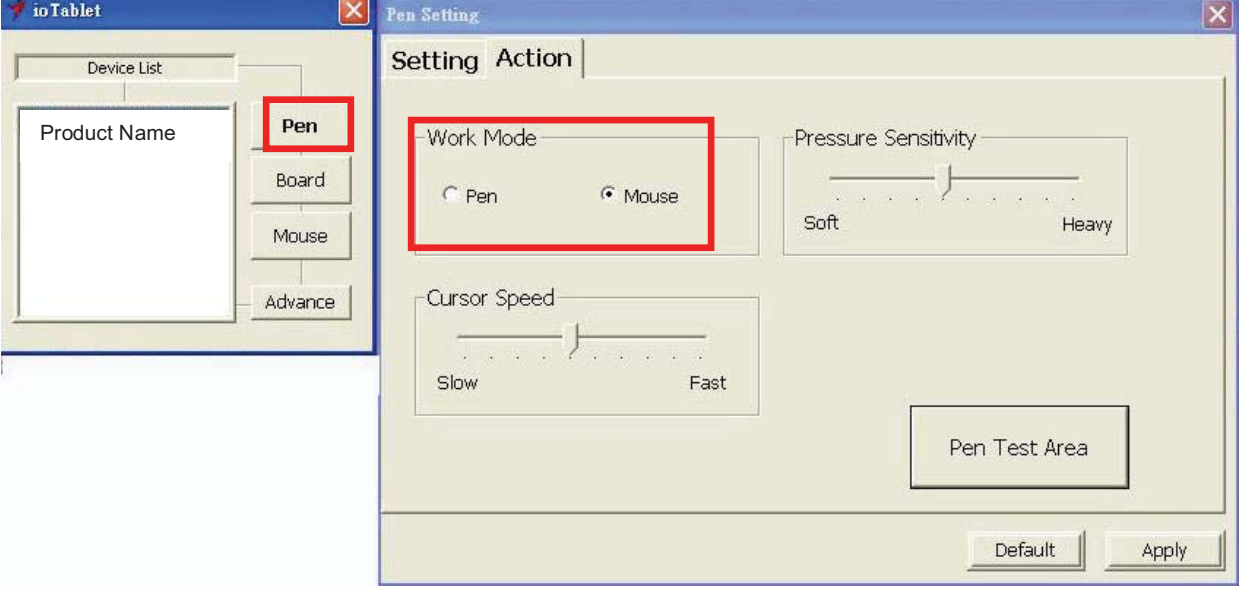

The tablet offers Pen and Mouse mode according your design demands.

- 1. Pen Mode (Absolute mode): Use the pen to draw, point, click and sign as you wish.
- 2. Mouse Mode (Relative mode): Use the pen as a traditional mouse.

\*In Mouse mode, you may move the cursor speed between slow and fast to adjust the speed.

#### **2.3 Pen Sensitivity Adjustment:**

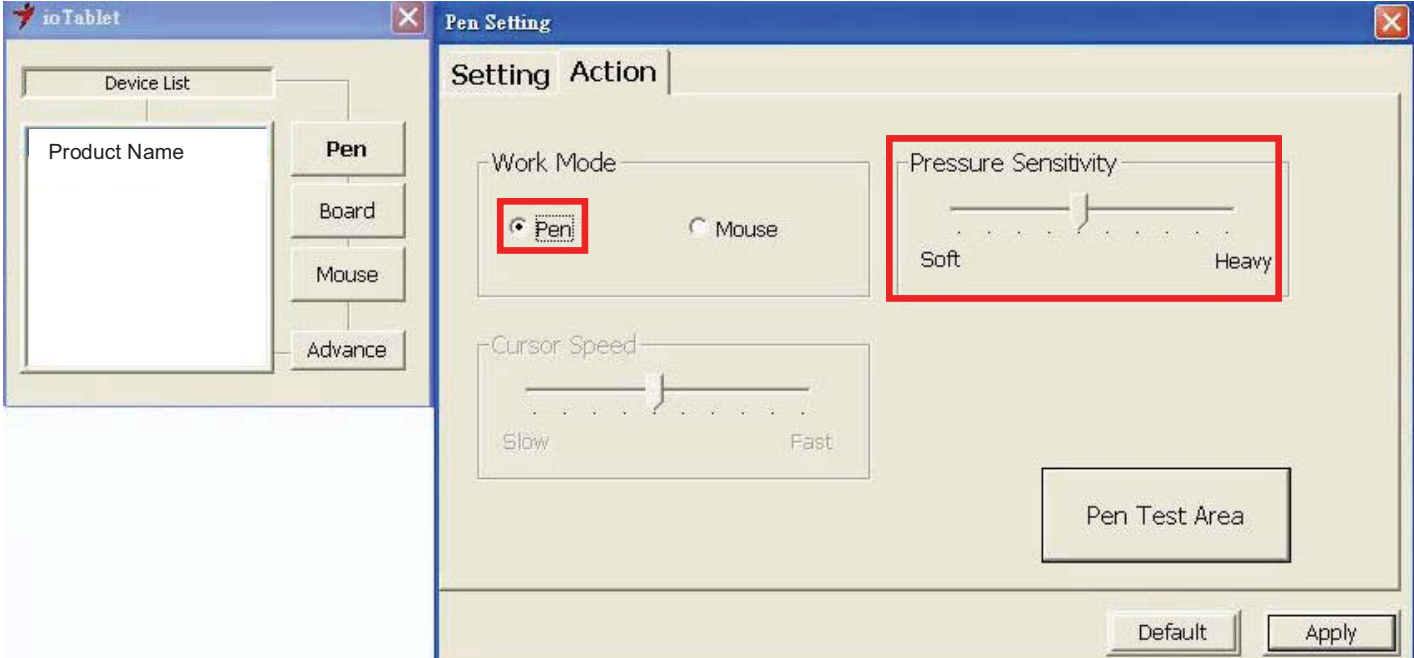

This tablet pen offers 1024 pressure levels sensitivity for all kinds of shapes and thickness. Move the slider in the sensitivity bar to adjust the levels. There is a test area to draw a line by pressing the pen tip on the tablet pad.

#### **2.4 Default:**

Tap on the **Default** button to return to the manufacturer settings.

#### **3. Tablet**

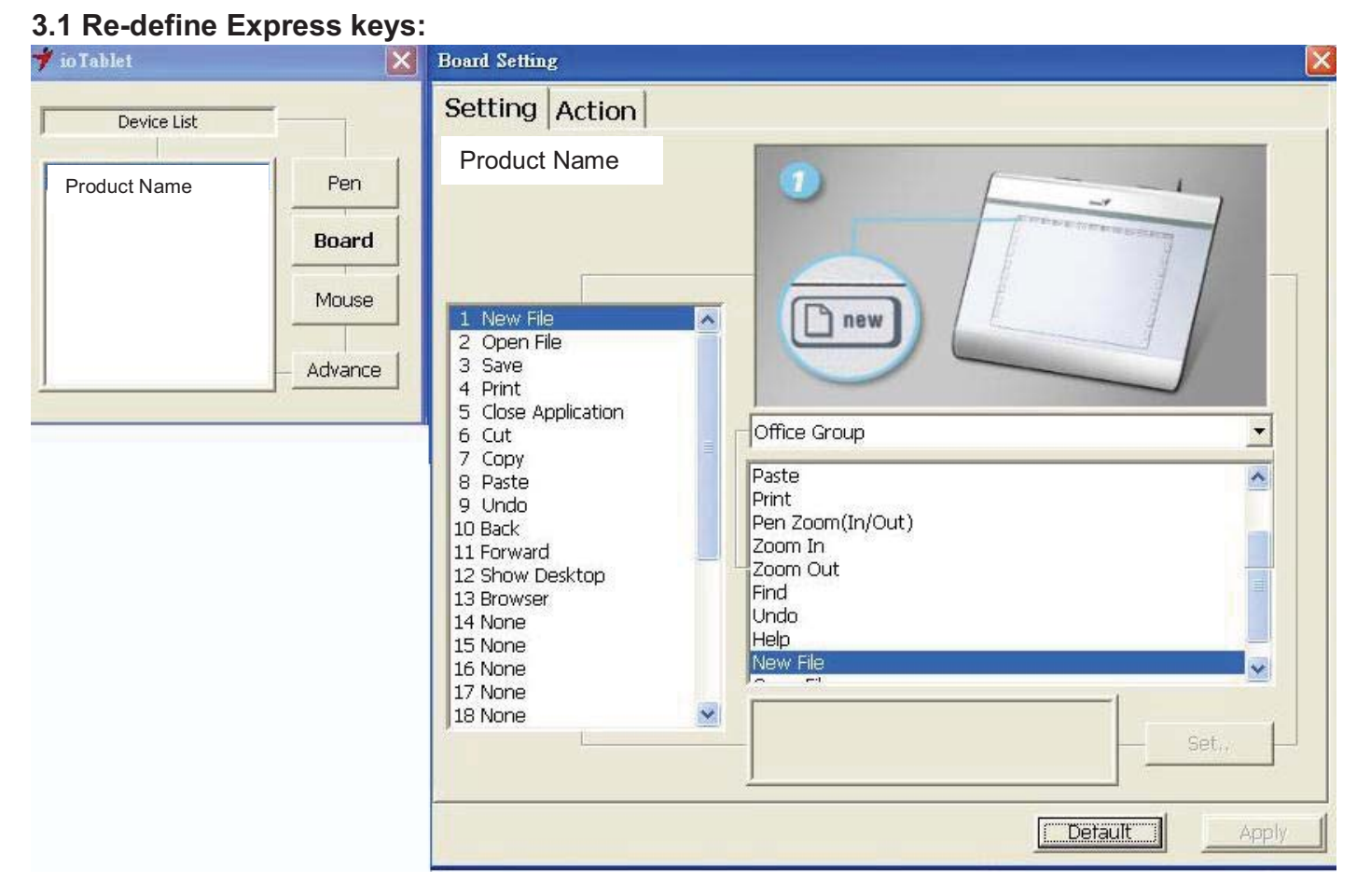

All the available express keys are shown on the left side of the menu. Click on any of them to find out the icon and location. You may re-program any express key from the drop down menu below the tablet picture.

#### **3.2 For Tablet express keys definition:**

You may choose any: Click Group: Click Scroll, Lock, etc. Office Group: Copy, Save, Undo, etc. System Group: My Computer, My pictures, Media Player, etc. Browser Group: Back, Forward, Refresh, etc. Audio Group: Play, Stop, Mute, etc.

Simply chose the function you require and press "Apply" to activate it.

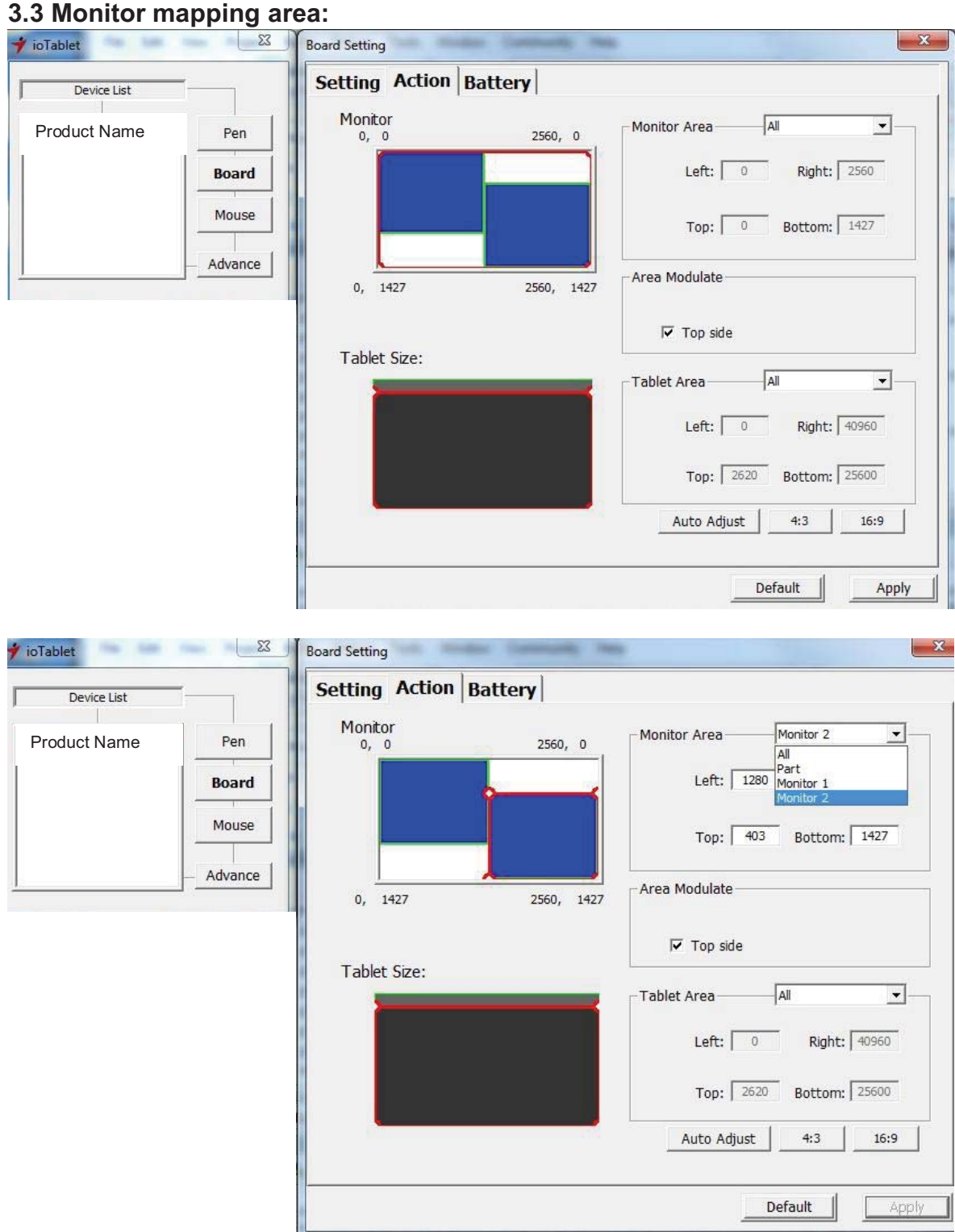

If you are using two monitors, there are four modes to define the mapping area.

- 1. AlI (Full Area): Select the largest possible mapping area depends on the monitor size.
- 2. Part (Programmable Area): Allows you to define the dimensions for top, bottom, left and right. Define the size in each section.
- 3. Particular Monitor: Select monitor 1 or 2 for mapping.

Click "Apply" to activate these mode changes.

**This mapping function will sync with your monitor(s) when connected. It also can work with more than two monitors.** 

#### **3.4 Tablet working area:**

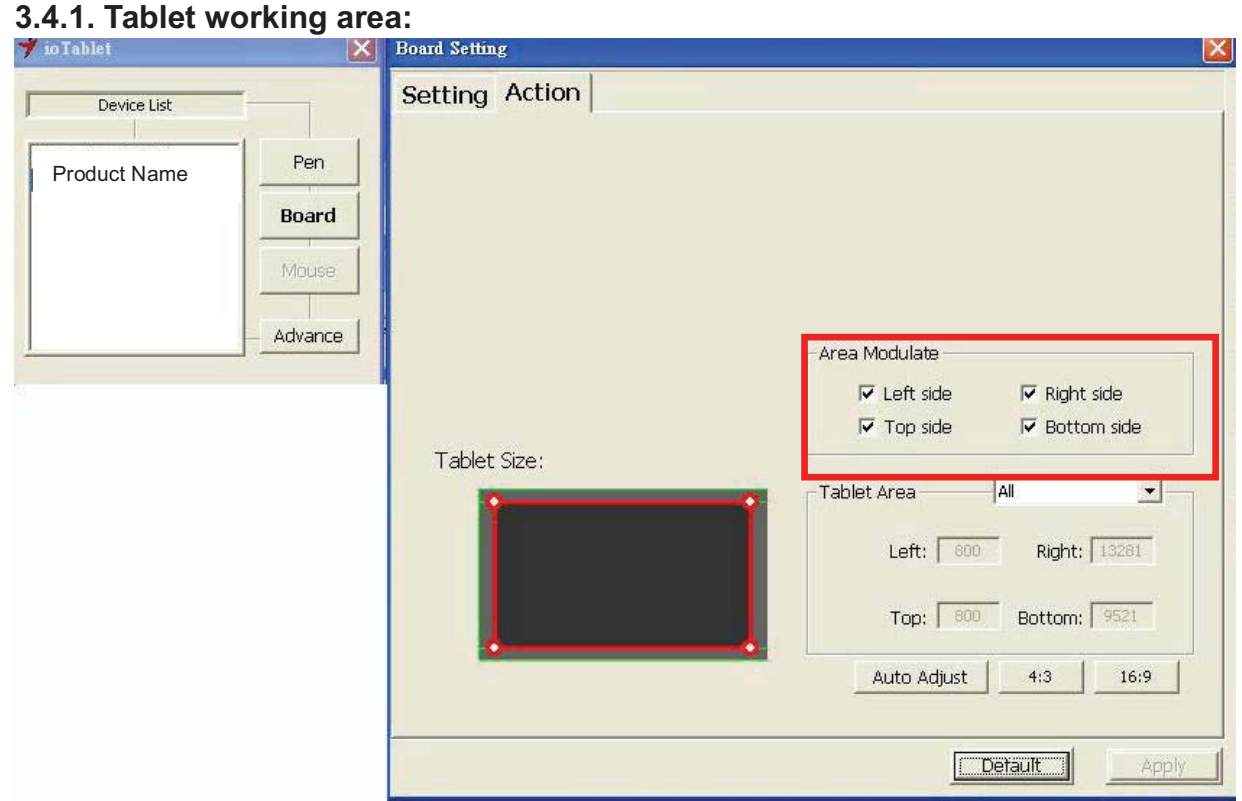

There are two modes available to define the working area, click "Apply" to activate it.

- 1. AlI (Full Area): Select the largest possible working area depends on the tablet size.
- 2. Part (Programmable Area): Allows you to define the dimensions for top, bottom, left and right. Define the size by inputting any numbers in the blank bars.

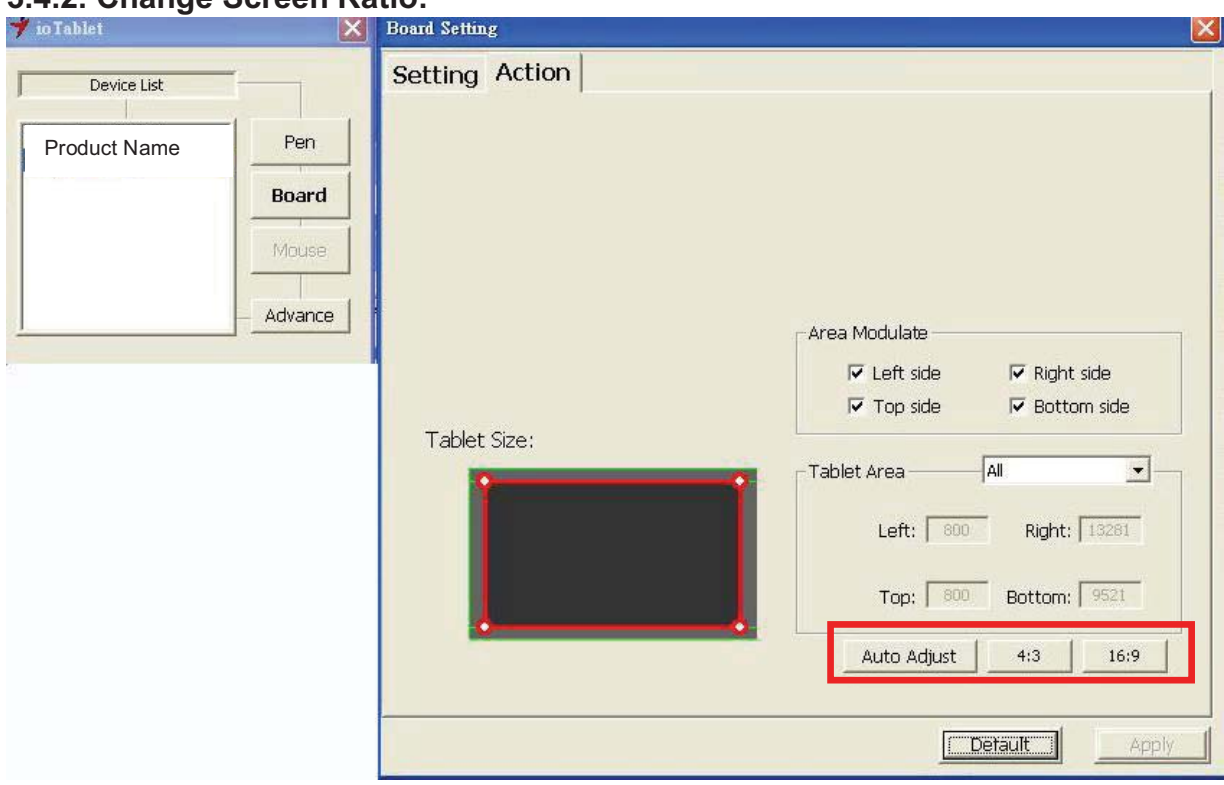

**3.4.2. Change Screen Ratio:**

This tablet can be adjusted according to your LCD display.

A. Set the tablet working area the same as the screen size by clicking "Auto Adjust".

B. Switch the screen ratio by selecting 4:3 (Standard) or 16:9 (Wide).

To avoid inadvertently touching any software shortcuts, you may disable the up/down/right/left four direction software keys by clicking in the Area Modulate.

After selecting the keys, the software shortcut functions will be closed, and you can use the maximum working area of your tablet.

#### **3.5 Cordless mouse**

#### **(This function only supports "tablet with mouse" model)**  to Tablet X Mouse Setting Setting Action Device List Product Name Pen Product Name lick Group Button 1 Clic Board 2 Right Click 3 Button 3 Click 4 Scroll(Vertical) **Mouse** Advance  $C_1 \oplus F$ Detault Apply

All the programmable mouse buttons are shown on the left side of the menu. Click on any of them to find out the location and the programmable setting. You may re-program any button from the drop down menu below the tablet picture.

You may choose any:

Click Group: Click, double click or mode switch, etc.

Office Group: Copy, Save, Undo, Zoom in/ Zoom out etc.

System Group: My Computer, My pictures, Media Player, etc.

Browser Group: Back, Forward, Refresh, etc.

Audio Group: Play, Stop, Mute, increase volume, decrease volume, etc.

For scrolling wheels, you can re-program the most often used artwork design function such as zoom, brush size, or layer switch.

Simply chose the function you require and press "Apply" to activate it.

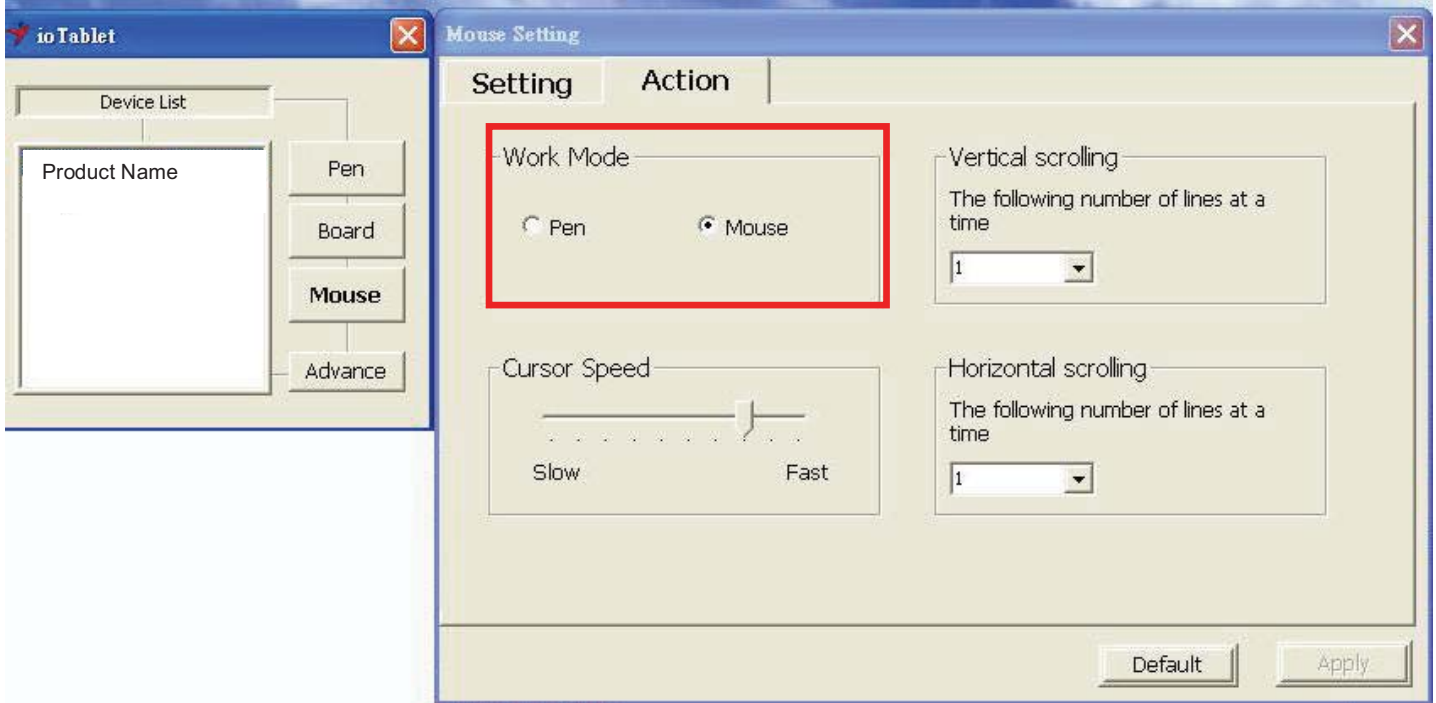

This mouse offers Pen and Mouse mode according to your design demands.

- 1. Pen Mode (Absolute mode): Use the mouse to point, click as you wish.
- 2. Mouse Mode (Relative mode): Use the mouse as a traditional mouse function.

\*In Mouse mode, you may move the cursor speed between slow and fast to adjust the speed.

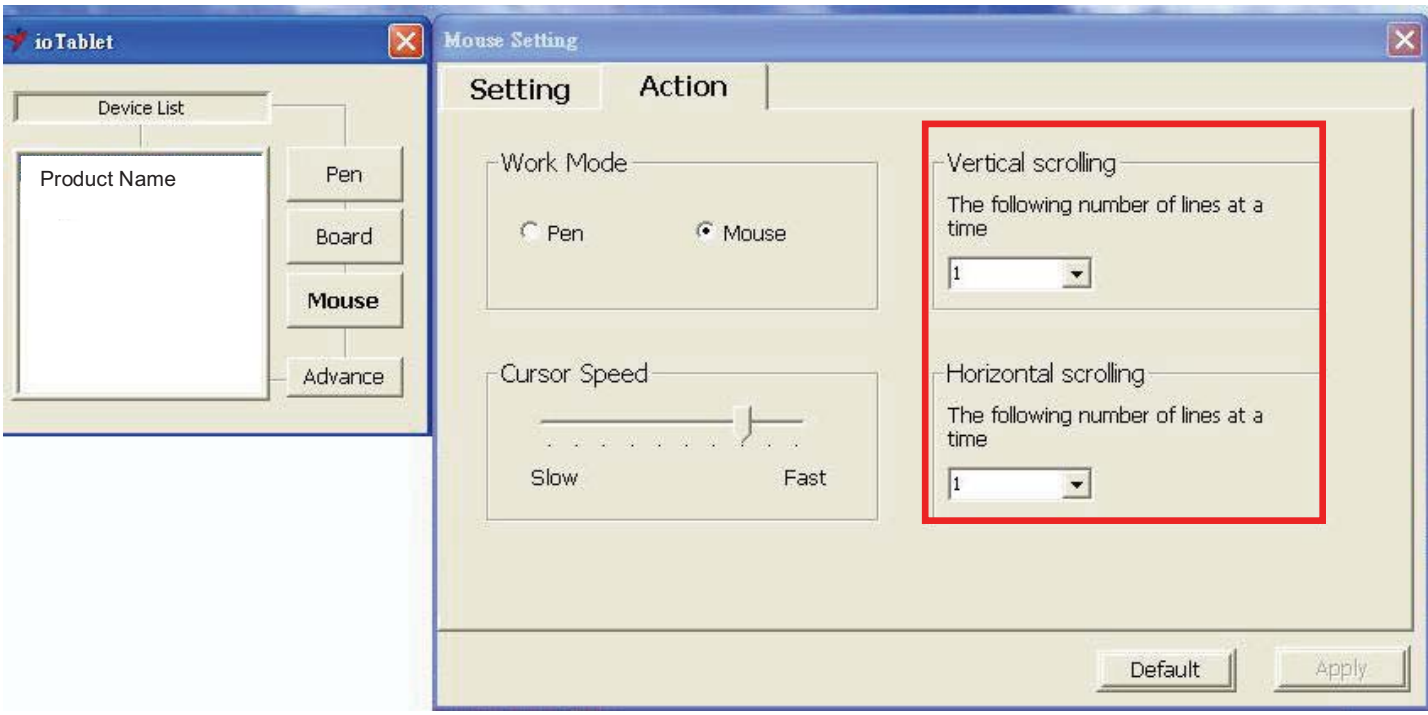

The mouse wheel supports vertical and horizontal scrolling, so you can set up the number of lines at a time while scrolling from 1 to 3 lines.

#### **4. The Touch Section:**

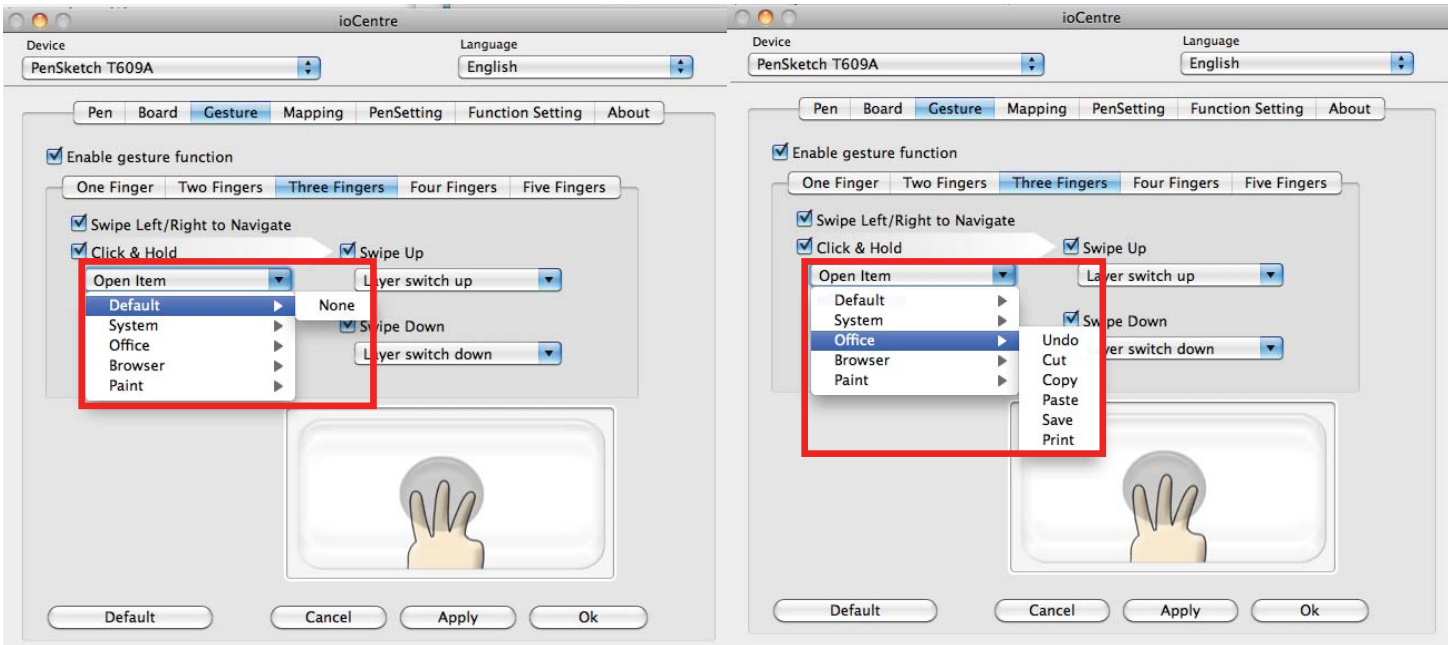

#### **4.1: For Hot Cells:**

All the available hot cells (software keys) are shown on the drop down menu. Some gestures you can re-assign according to your needs. Click any of them to find out the icon and location. You may re-program any software keys or office function keys from the drop down menu on the right side. All the programmable groups include:

**Default:** No function. You can set the gesture to not activate.

**System:** Activate finder, open item or keystroke to set up combo keys by using a particular gesture. **Office:** Use the gesture for instant control for copy, save, undo functions, etc.

**Browser:** Use the gesture for smart search or launch URL, etc.

**Paint:** Use the gesture to assign your design as layer switch, brush type adjustment, etc.

## **III. Storing the Digital pen and changing the Pen Battery & Tip**

#### **1. Storing the digital pen properly:**

To store the digital pen, make sure that the tip does not touch anything, especially, do not let the pen stand in a cup or penholder with the tip down. It is recommended to place the pen in a pen holder or store it with the pen tip pointing upward, or place it horizontally with the pen tip free of any other objects.

#### **2. Changing the wireless stylus pen tip**

A: Pull out the pen tip from the digital pen by using the Pen Clip.

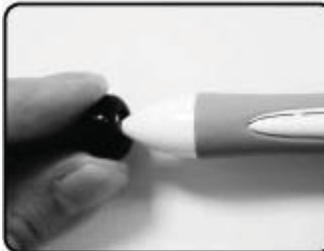

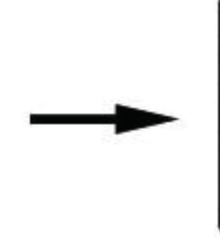

B: Push the pen tip into the digital pen.

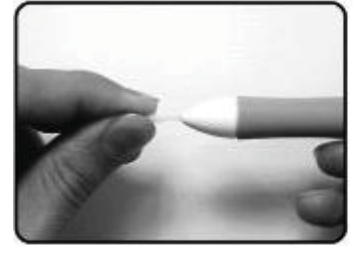

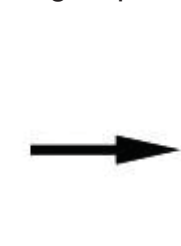

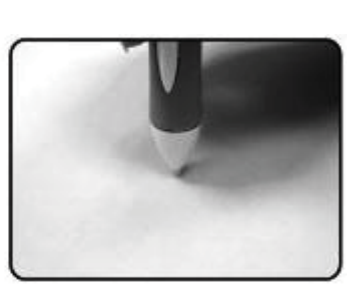

## **IV. Question & Answer**

#### **Question 1: How can I get the latest update or uninstall the software?**

Answer: You can download the new driver from our website www.geniusnet.com.

- 1. Uninstall your old driver: **Click [Start] ► [All Programs] ► [io Tablet] ► [Uninstall].**
- 2. Download the latest version of the driver from the download section and save it to your hard disk.
- 3. Unzip the file in a folder on your hard disk (with Windows built-in unzip utility or a program like Winzip).
- 4. Double-click the Setup.exe in the folder where you unzipped the file.

#### **Question 2: The tablet does not work. What can I do?**

Check if the following is okay.

- 1. Remove the tablet's USB plug from the computer.
- 2. Uninstall the tablet driver from the system.
- 3. Re-connect the tablet's USB to the computer.

3.1 Check whether the tablet's LED is on or not? If the LED is unlit, that means your tablet is at fault.

3.2 Test your pen in the tablet working area, if it can work as a mouse, it means the hardware is OK.

- 4. You can download the latest version of driver directly from our website www.geniusnet.com.
- 5. Setup the new version of the driver; and remember to restart your computer.
- 6. After you restart your computer, on the bottom right of the screen, you will find the tablet icon  $(1)$ . 6.1 If you can't find the tablet icon  $(\overrightarrow{\prime})$  on the bottom right of the screen, it means the driver failed to install, and there could be a compatibility issue.

6.2 Check [My Computer] ► [Properties] ► [Hardware] ► [Device Manager], if you see an exclamation mark, it means the installed driver of the tablet is incompatible with the Windows system.

7. By clicking the tablet icon  $(\overrightarrow{)}$  on the bottom right of the screen, you can test the pressure sensitivity to see whether the pen pressure function works or not. (Check the Pen tablet configuration section for more details).

 $\&$  If you do not have pen pressure, it means the pen might be faulty.

This equipment has been tested and found to comply with the limits for a Class B digital device, pursuant to part 15 of the FCC rules. These limits are designed to provide reasonable protection against harmful interference in a residential installation.

This equipment generates, uses and can radiate radio frequency energy and, if not installed and used in accordance with the instructions, may cause harmful interference to radio communications. However, there is no guarantee that interference will not occur in a particular installation. If this equipment does cause harmful interference to radio or television reception, which can be determined by turning the equipment off and on, the user is encouraged to try to correct the interference by one or more of the following measures:

-Reorient or relocate the receiving antenna.

-Increase the separation between the equipment and receiver.

-Connect the equipment into an outlet on a circuit different from that to which the receiver is connected. -Consult the dealer or an experienced radio/TV technician for help. You are cautioned that changes or modifications not expressly approved by the party responsible for compliance could void your authority to operate the equipment.

This device complies with Part 15 of the FCC Rules. Operation is subject to the following two conditions: (1) this device may not cause harmful interference and

(2) this device must accept any interference received, including interference that may cause undesired operation

You are cautioned that changes or modifications not expressly approved by the party responsible for compliance could void your authority to operate the equipment.